Telefon: 040-625 73 00 Internet:vardgivare.skane.se/tandvardsfonster

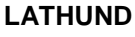

Datum:2016-03-30 System/ämne: Tandvårdsfönster – FHB och röntgen/kliniska foton Version: 1.1

1 (6)

# **Lathund**

## **FHB och röntgenbilder/kliniska foton**

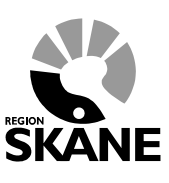

## **Avdelningen för hälso- och sjukvårdsstyrning**

**Enheten för tandvårdsstyrning LATHUND**

Telefon: 040-625 73 00 Internet:vardgivare.skane.se/tandvardsfonster

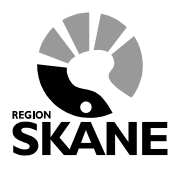

Datum:2016-03-30 System/ämne: Tandvårdsfönster – FHB och röntgen/kliniska foton Version: 1.1

2 (6)

### **Innehållsförteckning**

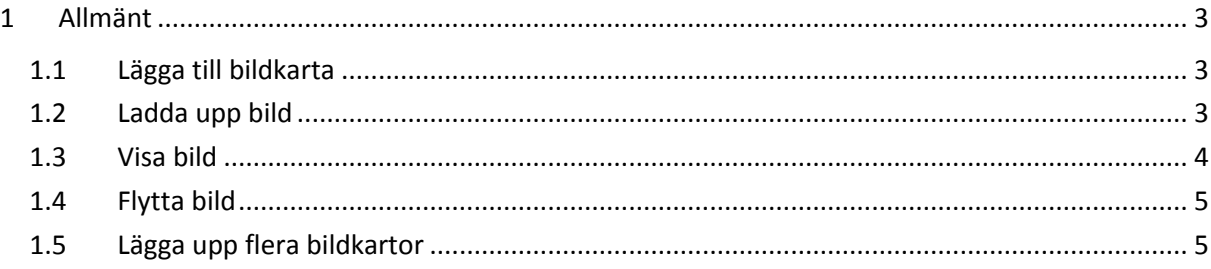

Telefon: 040-625 73 00 Internet:vardgivare.skane.se/tandvardsfonster

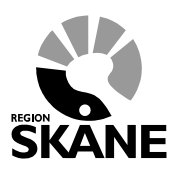

Datum:2016-03-30 System/ämne: Tandvårdsfönster – FHB och röntgen/kliniska foton Version: 1.1

3 (6)

#### <span id="page-2-0"></span>**1 Allmänt**

I steg 3 för att begära om förhandsbedömning (se **Lathund Tandvårdsfönster Förhandsbedömning**) har man möjlighet att bifoga röntgenbilder eller kliniska foton vilket görs till en eller flera av de fördefinierade bildkartorna vilket beskrivs i avsnitten nedan

#### <span id="page-2-1"></span>**1.1 Lägga till bildkarta**

För att kunna lägga upp röntgenbilder eller foton måste man först välja vilken bildkarta man vill använda sig av. Dessa visas i en horisontel lista av miniatyrer. För att välja klickar du på den bildkarta du vill använda och klickar därefter på knappen **Välj**.

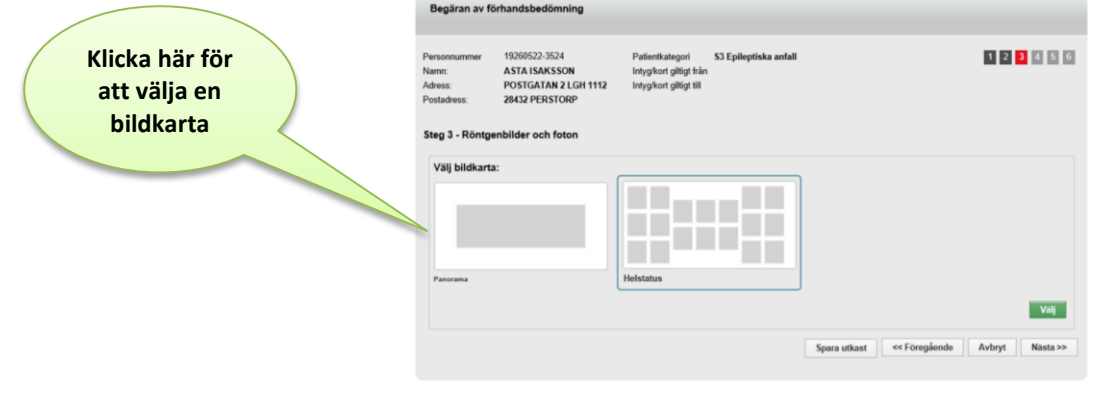

#### <span id="page-2-2"></span>**1.2 Ladda upp bild**

När man valt bildkarta kan man börja lägga upp bilder. Detta kan göras på flera olika sätt. Antingen så klickar man på rutan där man vill lägga till bilden. Där kan man välja mellan att bläddra sig till mappen för att hitta bilden att ladda upp, eller dra bilden från Utforskaren direkt till uppladdningsfältet.

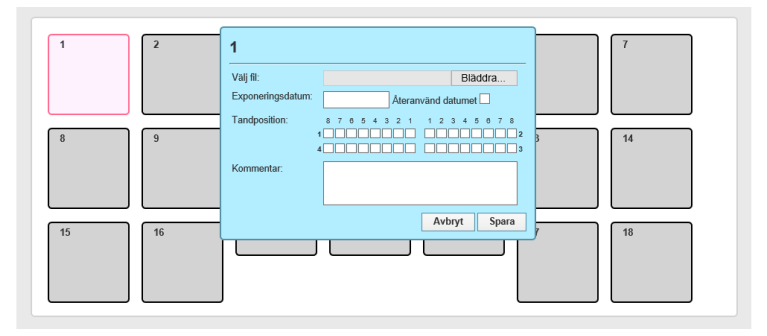

Telefon: 040-625 73 00 Internet:vardgivare.skane.se/tandvardsfonster

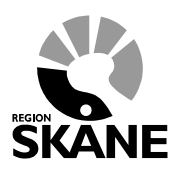

Datum:2016-03-30 System/ämne: Tandvårdsfönster – FHB och röntgen/kliniska foton Version: 1.1

4 (6)

Eller så drar man en bild från Utforskaren direkt till den rutan man vill lägga den.

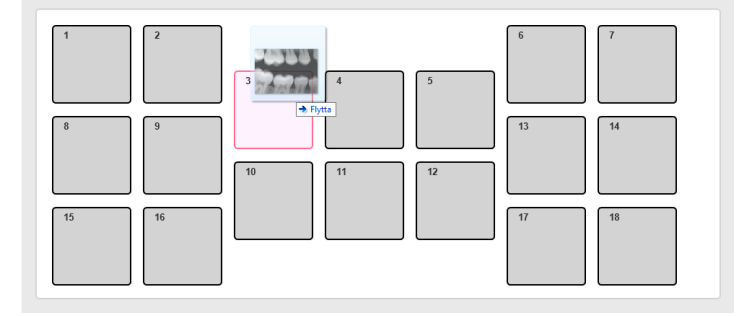

I båda fallen får man upp följande ruta där man kan föra in information om bilden. Om man vill byta bild att ladda upp kan man klicka på "X" efter bildens namn så kommer uppladdningsfältet upp igen. Exponeringsdatum är obligatoriskt för att ladda upp bilden. Man kan välja att återanvända samma datum om man ska lägga upp flera bilder från samma tillfälle (1) vilket ger att datumet vara förvalt nästa gång dialogen öppnas.

Man har även möjlighet att markera i kryssrutorna vilka tänder som är med i bild (2) och skriva en kommentar.

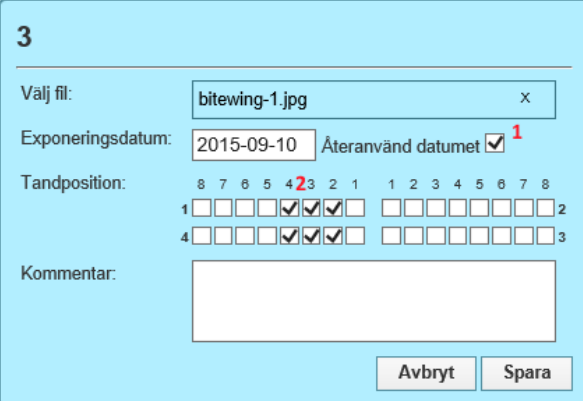

#### <span id="page-3-0"></span>**1.3 Visa bild**

För att visa uppladdad bild eller för att redigera informationen om bilden klickar man bara på miniatyrbilden i bildkartan.

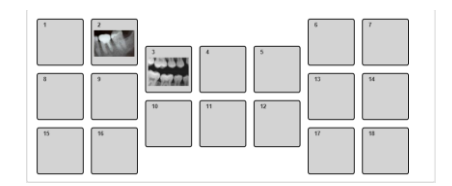

Då får man upp en större bild och möjligheten att ändra bildens information eller att radera bilden.

Telefon: 040-625 73 00 Internet:vardgivare.skane.se/tandvardsfonster

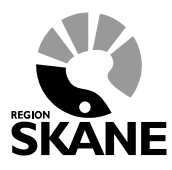

Datum:2016-03-30 System/ämne: Tandvårdsfönster – FHB och röntgen/kliniska foton Version: 1.1

5 (6)

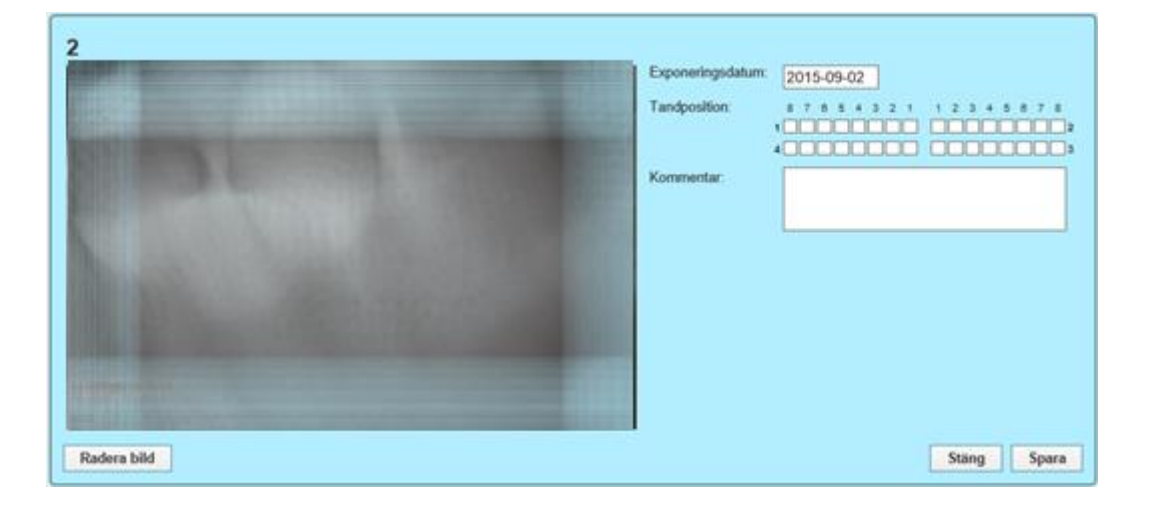

#### <span id="page-4-0"></span>**1.4 Flytta bild**

Om man råkat ladda upp en bild på fel position i bildkartan kan man enkelt dra bilden till den ruta man önskar. Om där redan finns en bild så byter dessa plats.

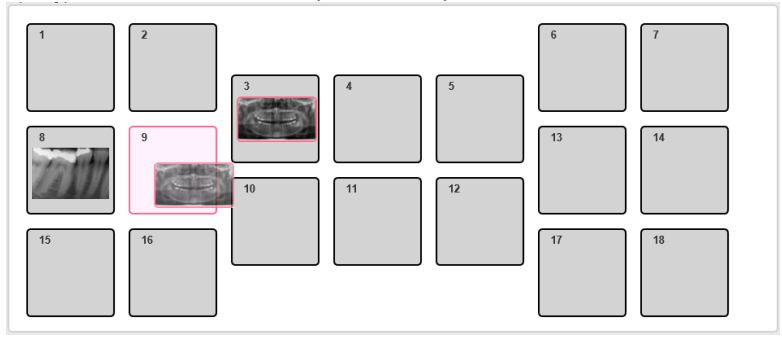

#### <span id="page-4-1"></span>**1.5 Lägga upp flera bildkartor**

Man har även möjligheten att lägga till flera bildkartor genom att klicka på knappen **Lägg till ny bildkarta** (1) under miniatyrerna av de bifogade bildkartorna. Man kan även ta bort en kartmodell genom att markera den (klicka på kartmodellen) och därefter klicka på knappen **Ta bort vald bildkarta** (2). (Se siffermarkeringar på bilden nedan.)

Tillagda bildkartor visas som en horisontell lista med miniatyrbilder där året/åren då de bifogade bilderna är tagna visas under kartmodellen. Den aktuella är markerad med en ram och lite större text. För att byta aktuell bildkarta klickar man bara på den miniatyrbild som representerar den bildkarta man vill se.

Telefon: 040-625 73 00 Internet:vardgivare.skane.se/tandvardsfonster

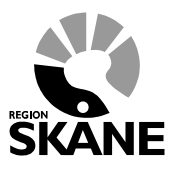

Datum:2016-03-30

System/ämne: Tandvårdsfönster – FHB och röntgen/kliniska foton Version: 1.1

6 (6)

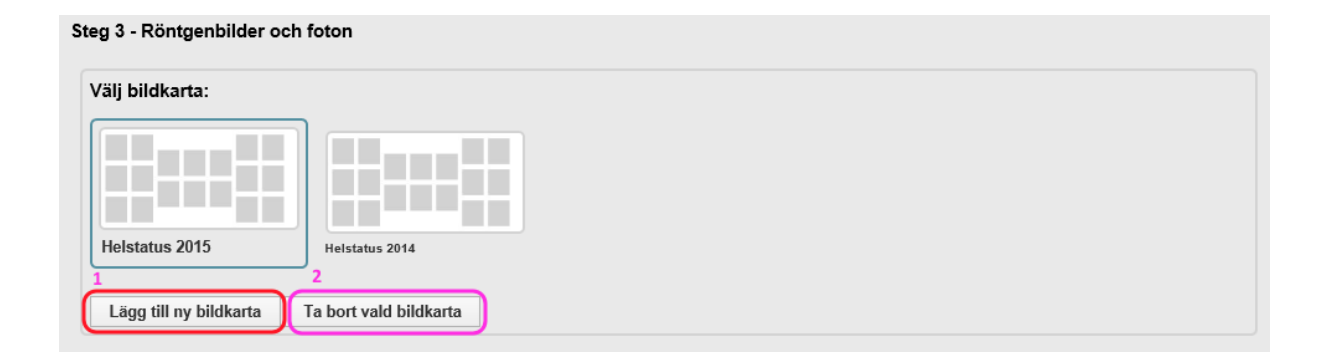